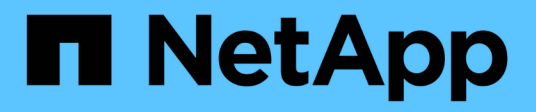

# **Installing or uninstalling the 7-Mode Transition Tool on a Windows system**

ONTAP 7-Mode Transition

NetApp February 11, 2024

This PDF was generated from https://docs.netapp.com/us-en/ontap-7mode-transition/installadmin/concept\_system\_requirements\_for\_7mtt\_on\_windows.html on February 11, 2024. Always check docs.netapp.com for the latest.

# **Table of Contents**

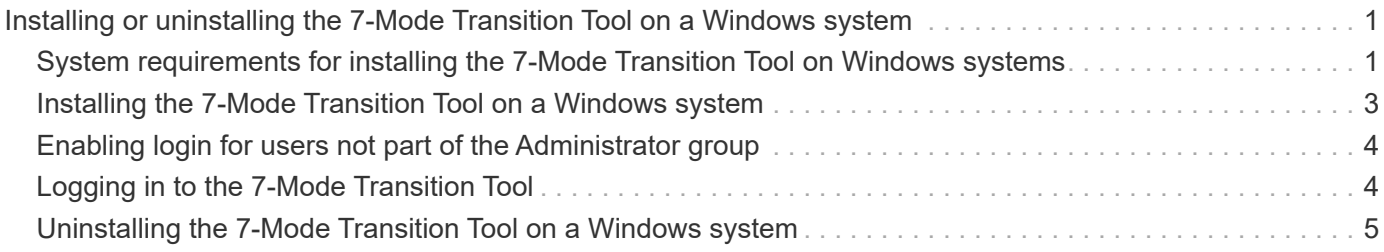

# <span id="page-2-0"></span>**Installing or uninstalling the 7-Mode Transition Tool on a Windows system**

You can download and install the 7-Mode Transition Tool on a Windows system by using the standard wizard-based installer. However, if you have a previously installed version of the 7-Mode Transition Tool, you need to be aware of certain prerequisites before doing so.

• If you have a 7-Mode Transition Tool version earlier than 3.0 installed in your system, then you need to uninstall that before installing the latest version.

You must create a backup of the log files if you choose to retain the log files during uninstallation. The 7- Mode Transition Tool installer installs the tool to the same folder and overwrites the log files the next time you run it.

- If you have 7-Mode Transition Tool 3.0 or later installed in your system, then the following conditions must be met before installing the latest version of the 7-Mode Transition Tool:
	- All existing copy-based transition projects must either be completed or aborted.
	- All existing copy-free transition projects must either be completed or rollback complete.

## <span id="page-2-1"></span>**System requirements for installing the 7-Mode Transition Tool on Windows systems**

You must ensure that the Windows host meets the required configuration to install and run the 7-Mode Transition Tool.

Be sure to consult the current 7-Mode Transition Tool [Release Notes](http://docs.netapp.com/us-en/ontap-7mode-transition/releasenotes.html) for the latest information about supported hosts and known issues.

### **Hardware requirements**

- Dual-core x64 processor, 1.0 GHz or more
- 8 GB RAM
- 40 GB free disk space

### **Software requirements**

- Your 64-bit Windows system must be running one of the following operating system versions:
	- Windows 7 Enterprise
	- Windows 7 Enterprise SP1
	- Windows Server 2008 Standard
	- Windows Server 2008 R2 Standard
	- Windows Server 2008 R2 Enterprise with SP1
	- Windows Server 2012 Standard
	- Windows Server 2012 R2 Standard
- Windows 8.1 Enterprise
- Windows Server 2012 R2 Datacenter edition
- For 7-Mode Transition Tool version 3.3.2P1, you can also use one of the following operating system versions:
	- Windows 10 Enterprise
	- Windows Server 2016 Standard
	- Windows Server 2016 Datacenter
	- Windows Server 2019 Standard
	- Windows Server 2019 Datacenter
- For 7-Mode Transition Tool version 3.3.3, you can also use one of the following operating system versions:
	- Windows 10 Professional

![](_page_3_Picture_10.jpeg)

You can use a Windows virtual machine that meets the required software requirements and hardware requirements to install the 7-Mode Transition Tool.

• 64-bit Oracle Java Runtime Environment (JRE) 1.8 update 331

![](_page_3_Picture_13.jpeg)

If the Windows host does not have JRE or has 32-bit JRE installed, the 7-Mode Transition Tool installer automatically installs 64-bit JRE 1.8 update 331. If an earlier version of 64-bit JRE is installed, the installer automatically updates JRE to JRE 1.8 update 331.

When JRE is updated automatically, the other applications that require earlier versions of JRE might be affected.

![](_page_3_Picture_16.jpeg)

With JRE versions 1.8 update 46 or later (including JRE 1.8 update 331), for the 7-Mode Transition Tool to communicate with Data ONTAP operating in 7-Mode systems and ONTAP systems, the SSL key length on the Data ONTAP operating in 7-Mode systems and ONTAP systems must be at least 1024.

[7MTT: How to resolve TLS or SSL communication issue](https://kb.netapp.com/Advice_and_Troubleshooting/Data_Storage_Software/ONTAP_OS/7MTT%3A_How_to_resolve_TLS_or_SSL_communication_issue)

### **Server configuration requirements**

To access the web interface, the Windows system on which the tool is installed must be configured as follows:

• Port 8443 of the 7-Mode Transition Tool server must be available.

If port 8443 is not available, or if you want to use a different port, you must change the port specified by the tool.https.port parameter in the \$INSTALL\_DIR\etc\conf\transition-tool.conf file.

The best practice is to use HTTPS for accessing the web interface. However, if you want to use HTTP for accessing the web interface, port 8088 must be available. For an alternative to port 8088, you must change the port specified by the tool.http.port parameter in the transition-tool.conf file.

![](_page_3_Picture_24.jpeg)

You must restart the 7-Mode Transition Tool service after changing the port in the configuration file.

• The firewall should be either turned off or configured to allow traffic on the port that is used to access the tool.

To transition netgroups and CIFS local users and groups, the following requirements must be met:

• Port 8088 of the 7-Mode Transition Tool must be available.

For an alternative to port 8088, you must change the port specified by the tool.http.port parameter in the transition-tool.conf file, and then restart the 7-Mode Transition Tool service.

- Each node in the cluster must have at least one data LIF configured for the target SVM.
- All of the SVM data LIFs must be able to communicate with the 7-Mode Transition Tool port 8088 or the port specified by the tool.http.port parameter in the transition-tool.conf file.

![](_page_4_Picture_6.jpeg)

You must ensure that firewalls do not block this traffic.

### **Client (web interface) requirements**

The system that accesses the web interface must have the following:

- One of the following web browsers:
	- Microsoft Internet Explorer 9, 10, or 11
	- Google Chrome 27 or later
	- Mozilla Firefox 20 or later All of the browsers must be TLS-enabled.

![](_page_4_Picture_14.jpeg)

If you are using Microsoft Internet Explorer as your web browser, you must disable SSLv2.

• A screen resolution of 1280 × 1024 or higher

Every time you install a new version of the tool, you must clear the browser cache by pressing Ctrl+F5 on the system.

#### **Related information**

[NetApp Interoperability](https://mysupport.netapp.com/NOW/products/interoperability)

## <span id="page-4-0"></span>**Installing the 7-Mode Transition Tool on a Windows system**

You can install the 7-Mode Transition Tool on a Windows system by using the wizardbased installer.

• You must have reviewed the system requirements for the 7-Mode Transition Tool.

[System requirements for the 7-Mode Transition Tool on Windows](#page-2-1)

- You must have the necessary administrator privileges to install and launch the application.
- You must have cleared the browser cache by pressing Ctrl+F5.

You must clear the cache every time you install a new version of the tool.

#### **Steps**

1. Download the software from the NetApp Support Site.

#### [NetApp Downloads: Software](http://mysupport.netapp.com/NOW/cgi-bin/software)

- 2. Run the NetApp 7ModeTransitionTool Setup.exe file.
- 3. In the 7-Mode Transition Tool Setup welcome screen, click **Next**.
- 4. Follow the on-screen prompts to continue with the installation.
- 5. Select **Launch the tool** to open the 7-Mode Transition Tool immediately after the installation.
- 6. Click **Finish** to complete the installation.

## <span id="page-5-0"></span>**Enabling login for users not part of the Administrator group**

By default, users must be members of the Administrator group on the Windows system on which the 7-Mode Transition Tool is installed. At any time, you can enable login for users who are not members of the Administrators group and who cannot install the tool but are authenticated to use the Windows system on which the tool is installed.

#### **Steps**

- 1. Log in to the Windows host using admin privileges.
- 2. Modify the configuration file of the tool to enable users who are not part of the Administrator group to log in to the tool:
	- a. Open the \etc\conf\transition-tool.conf file from the installation directory.
	- b. Set the value of the tool.login.non.admin.enabled parameter in the transition-tool.conf file to true.
	- c. Save the file.
- 3. Restart the transition service.
	- a. Click **Start** > **Control Panel** > **System and Services** > **Administrative Tools** > **Services**.
	- b. Right-click the **NetApp 7-Mode Transition Tool** service and click **Stop**.
	- c. Right-click the **NetApp 7-Mode Transition Tool** service again and click **Start**.

#### **Related information**

[Modifying the configuration options of the 7-Mode Transition Tool](https://docs.netapp.com/us-en/ontap-7mode-transition/install-admin/task_modifying_default_configuration_settings_of_7mtt.html)

## <span id="page-5-1"></span>**Logging in to the 7-Mode Transition Tool**

You can log in to the 7-Mode Transition Tool (web interface) by using your credentials of the Windows system on which the tool is installed. The procedure to log in varies depending on the type of user credentials you have.

Guest users are not allowed to log in to the tool.

#### **Steps**

1. Navigate to the login page:

![](_page_6_Picture_206.jpeg)

- 2. If the browser displays a message about the self-signed SSL certificate, then accept the self-signed certificate to continue.
- 3. Log in to the web interface by using the credentials of the Windows system in which the tool is installed.

# <span id="page-6-0"></span>**Uninstalling the 7-Mode Transition Tool on a Windows system**

You can uninstall the 7-Mode Transition Tool by using the Windows Uninstall program utility.

• You must have completed all in-progress transitions.

![](_page_7_Picture_1.jpeg)

Installing a newer version or reinstalling the same version of the tool does not allow you to access the transition operations started by the uninstalled instance.

• If the 7-Mode Transition Tool is running, it must be closed.

Java Runtime Environment (JRE) is not removed as part of the uninstallation.

#### **Steps**

- 1. Click **Start** > **Control Panel** > **Uninstall a program**.
- 2. Select the 7-Mode Transition Tool from the list of programs and click **Uninstall**.
- 3. Complete the steps in the wizard to uninstall the 7-Mode Transition Tool.

You can choose to save the project details and logs for troubleshooting purposes.

You must create a backup of the log files if you choose to retain the log files during uninstallation. The 7-Mode Transition Tool installer installs the tool to the same folder and overwrites the log files the next time you run it.

#### **Copyright information**

Copyright © 2024 NetApp, Inc. All Rights Reserved. Printed in the U.S. No part of this document covered by copyright may be reproduced in any form or by any means—graphic, electronic, or mechanical, including photocopying, recording, taping, or storage in an electronic retrieval system—without prior written permission of the copyright owner.

Software derived from copyrighted NetApp material is subject to the following license and disclaimer:

THIS SOFTWARE IS PROVIDED BY NETAPP "AS IS" AND WITHOUT ANY EXPRESS OR IMPLIED WARRANTIES, INCLUDING, BUT NOT LIMITED TO, THE IMPLIED WARRANTIES OF MERCHANTABILITY AND FITNESS FOR A PARTICULAR PURPOSE, WHICH ARE HEREBY DISCLAIMED. IN NO EVENT SHALL NETAPP BE LIABLE FOR ANY DIRECT, INDIRECT, INCIDENTAL, SPECIAL, EXEMPLARY, OR CONSEQUENTIAL DAMAGES (INCLUDING, BUT NOT LIMITED TO, PROCUREMENT OF SUBSTITUTE GOODS OR SERVICES; LOSS OF USE, DATA, OR PROFITS; OR BUSINESS INTERRUPTION) HOWEVER CAUSED AND ON ANY THEORY OF LIABILITY, WHETHER IN CONTRACT, STRICT LIABILITY, OR TORT (INCLUDING NEGLIGENCE OR OTHERWISE) ARISING IN ANY WAY OUT OF THE USE OF THIS SOFTWARE, EVEN IF ADVISED OF THE POSSIBILITY OF SUCH DAMAGE.

NetApp reserves the right to change any products described herein at any time, and without notice. NetApp assumes no responsibility or liability arising from the use of products described herein, except as expressly agreed to in writing by NetApp. The use or purchase of this product does not convey a license under any patent rights, trademark rights, or any other intellectual property rights of NetApp.

The product described in this manual may be protected by one or more U.S. patents, foreign patents, or pending applications.

LIMITED RIGHTS LEGEND: Use, duplication, or disclosure by the government is subject to restrictions as set forth in subparagraph (b)(3) of the Rights in Technical Data -Noncommercial Items at DFARS 252.227-7013 (FEB 2014) and FAR 52.227-19 (DEC 2007).

Data contained herein pertains to a commercial product and/or commercial service (as defined in FAR 2.101) and is proprietary to NetApp, Inc. All NetApp technical data and computer software provided under this Agreement is commercial in nature and developed solely at private expense. The U.S. Government has a nonexclusive, non-transferrable, nonsublicensable, worldwide, limited irrevocable license to use the Data only in connection with and in support of the U.S. Government contract under which the Data was delivered. Except as provided herein, the Data may not be used, disclosed, reproduced, modified, performed, or displayed without the prior written approval of NetApp, Inc. United States Government license rights for the Department of Defense are limited to those rights identified in DFARS clause 252.227-7015(b) (FEB 2014).

#### **Trademark information**

NETAPP, the NETAPP logo, and the marks listed at<http://www.netapp.com/TM>are trademarks of NetApp, Inc. Other company and product names may be trademarks of their respective owners.